# Manual de usuario de Hub 2 Plus

Actualizado October 6, 2020

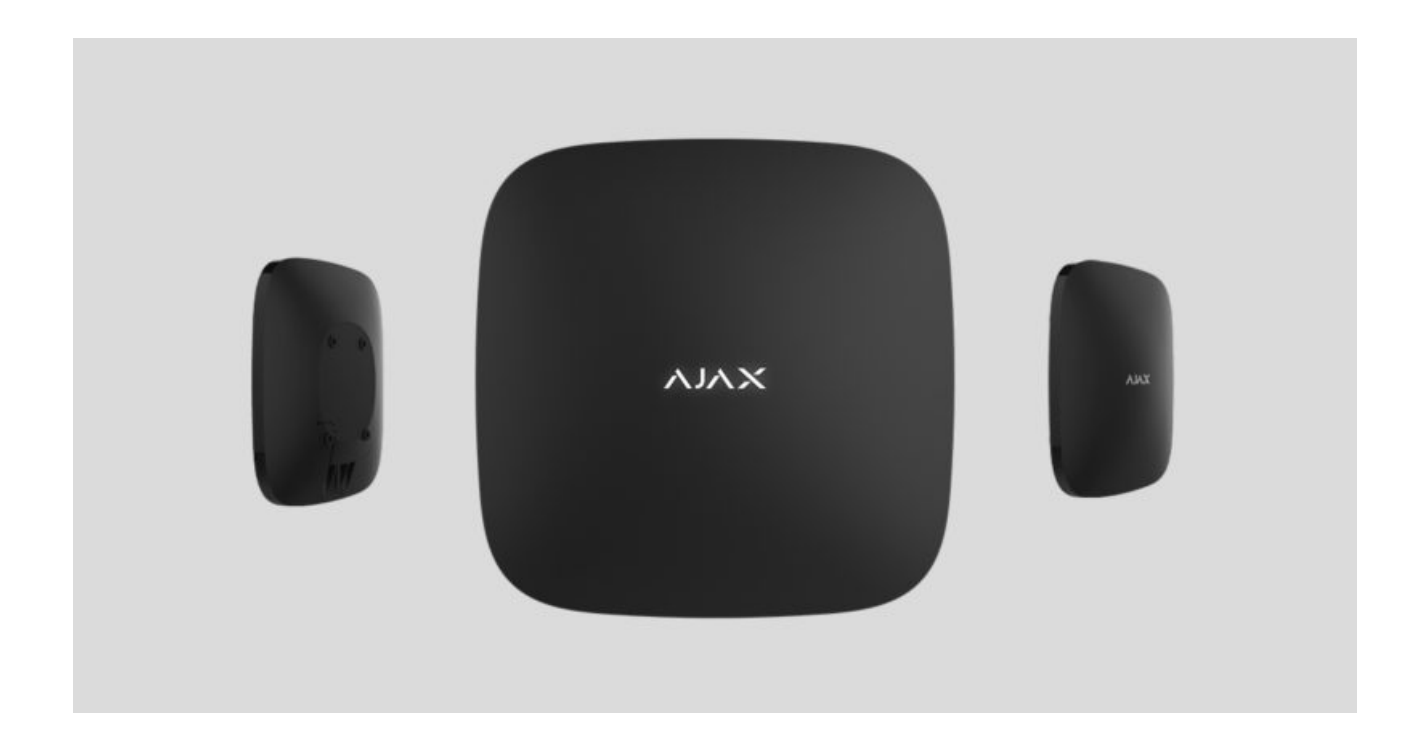

El **Hub 2 Plus** es un dispositivo central en del sistema de seguridad Ajax, el cual controla el funcionamiento de todos los dispositivos conectados e interactúa con el usuario y la compañía de seguridad.

El hub informa de la apertura de puertas, rotura de ventanas, amenazas de incendio o inundación y automatiza las acciones rutinarias mediante escenarios. Si los intrusos ingresan en la sala protegida, Hub 2 Plus enviará fotosde los detectores de movimiento MotionCam y notificará a una patrulla de la compañía de seguridad.

El módulo central Hub 2 Plus solo debe instalarse en interiores.

Hub 2 Plus necesita acceso a Internet para conectarse al servicio Ajax Cloud. El módulo central está conectado a Internet a través de Ethernet, Wi-Fi y dos tarjetas SIM (2G/3G/4G).

La conexión a Ajax Cloud es necesaria para configurar y gestionar el sistema a través de apps Ajax, para transmitir notificaciones sobre alarmas y eventos, así como para actualizar [OS Malevich](https://ajax.systems/es/blog/hub-os-malevich-story/). Todos los datos en Ajax Cloud se almacenan bajo protección multinivel, la información se intercambia con el hub a través de un canal cifrado.

> Conecte todos los canales de comunicación para garantizar una conexión más fiable con Ajax Cloud y para evitar interrupciones en el trabajo de los operadores de telecomunicaciones.

Puede gestionar el sistema de seguridad y responder rápidamente a alarmas y notificaciones a través de a[p](https://ajax.systems/es/software/)ps para iOS, Android, macOS y Windows. El sistema le permite elegir qué eventos notificar al usuario y cómo notificárselos: mediante notificaciones push, SMS o llamadas.

- Cómo configurar las notificaciones push en iOS
- Cómo configurar las notificaciones push en Android

Si el sistema está conectado a una empresa de seguridad, los eventos y [alarmas se transmitirán a la central de alarmas,](https://support.ajax.systems/es/manuals/translator/#block6)  directamente y/o a través de . Ajax Cloud

[Comprar módulo central Hub 2 Plus](https://ajax.systems/es/products/hub2-plus/)

# Elementos funcionales

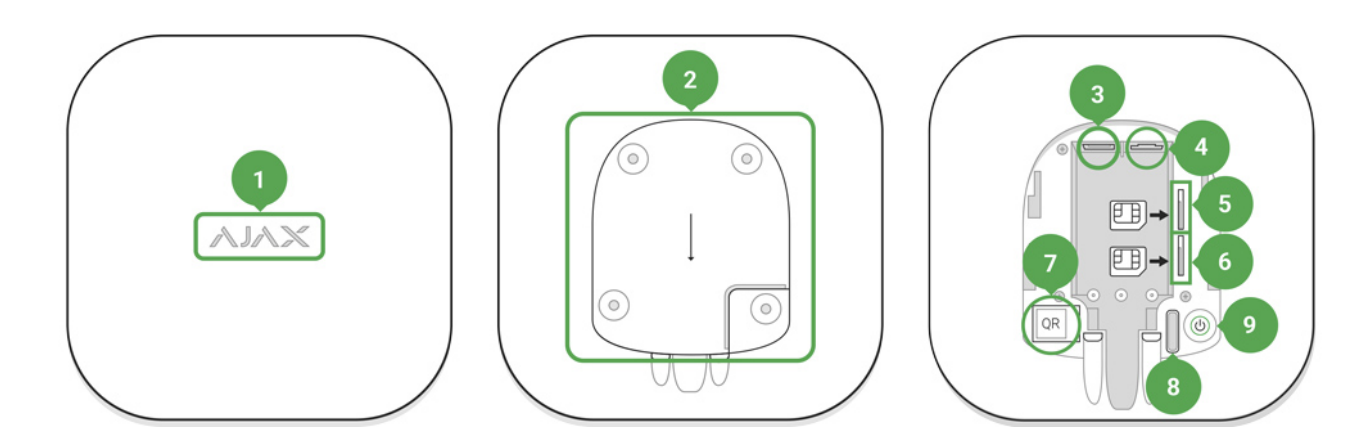

- **2.1.**Logotipo de Ajax con indicador LED
- **2.2.**Panel de montaje SmartBracket. Deslícelo hacia abajo con fuerza para abrir

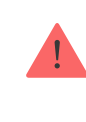

- **2.3.**Entrada del cable de alimentación
- **2.4.**Entrada de Ethernet
- **2.5.**Ranura para micro SIM 2
- **2.6.**Ranura para micro SIM 1
- **2.7.**Código QR
- **2.8.**Botón antisabotaje
- **2.9.**Botón de encendido

# Principio de funcionamiento

El hub monitorea el funcionamiento del sistema de seguridad comunicándose con los dispositivos conectados a través del protocolo cifrado Jeweller. El rango de comunicación es de hasta 2000 m sin obstáculos (por ejemplo, paredes, puertas, construcciones entre pisos, etc). Si se activa un detector, el sistema provoca una alarma en 0,15 segundos, activa las sirenas y notifica a la central receptora de alarmas y a los usuarios.

Si hay interferencias en las frecuencias de operación o cuando se intentan inhibir las comunicaciones, el hub cambia a una frecuencia de radio libre y envía notificaciones a la central receptora de alarmas y a los usuarios del sistema.

### [Qué es la inhibición de comunicaciones de un sistema de seguridad](https://ajax.systems/es/blog/what-is-jamming/) inalámbrico y cómo combatirla

Hub 2 Plus admite hasta 200 dispositivos Ajax conectados, que protegen contra intrusiones, incendios e inundaciones, a la vez que controlan los electrodomésticos automáticamente según escenarios o manualmente desde una app.

Para enviar fotos desde el detector de movimiento MotionCam, se utiliza un protocolo de radio Wings separado y una antena dedicada. Esto garantiza el envío de la verificación visual de alarma incluso con un nivel de señal inestable e interrupciones en la comunicación.

#### [Todos los dispositivos Ajax](https://ajax.systems/es/products/)

Hob 2 Plus funciona en un sistema operativo en tiempo real, OS Malevich. Sistemas operativos similares controlan los sistemas de naves espaciales, misiles balísticos y frenos de automóviles. OS Malevich amplía las capacidades del sistema de seguridad, **actualizándolo automáticamente** [y](https://ajax.systems/es/blog/ajax-updating-procedure/) de manera inalámbrica sin la intervención del usuario.

[Utilice escenarios](https://ajax.systems/es/scenarios/) para automatizar el sistema de seguridad y disminuir la cantidad de acciones de rutina. Configure el programa de seguridad, programe acci[o](https://ajax.systems/es/products/wallswitch/)nesde dispositivos de automatización ([Relay](https://ajax.systems/es/products/relay/), WallSwitch o Socket) en respuesta a una alarma, a una pulsación del Button o por programación. Se puede crear un escenario de forma remota en la app Ajax.

#### Cómo crear y configurar un escenario en el sistema de seguridad Ajax

### Indicación LED

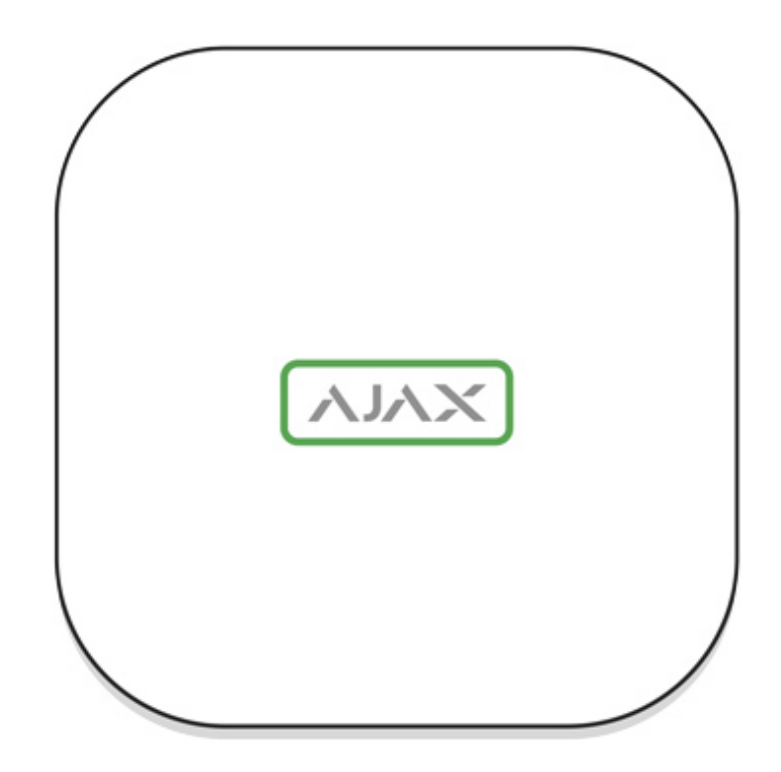

El logotipo de Ajax en la parte frontal del hub se ilumina en rojo, blanco o verde según el estado de la alimentación y la conexión a Internet.

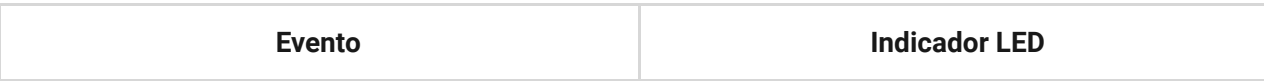

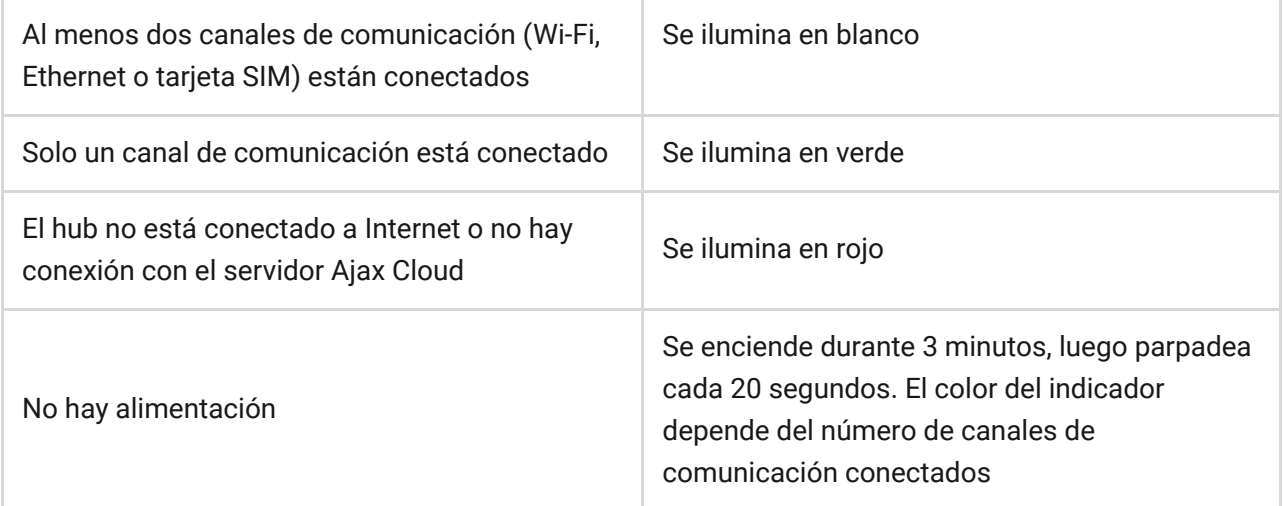

# Cuenta Ajax

El sistema de seguridad se configura y controla a través de las apps Ajax. Las aplicaciones Ajax están disponibles para profesionales y usuarios en iOS, Android, macOS y Windows.

La configuración de los usuarios del sistema de seguridad Ajax y los parámetros de los dispositivos conectados se almacenan localmente en el hub estrechamente vinculados con él. Al cambiar el administrador del hub no se restablece la configuración de los dispositivos conectados.

Para configurar el sistema, instale la app Ajax y cree una cuenta. Un número de teléfono y una dirección de correo electrónico solo se pueden utilizar para crear una cuenta Ajax. No es necesario crear una nueva cuenta para cada hub: una cuenta puede administrar varios.

Su cuenta puede combinar dos roles: el administrador de un hub y el usuario de otro hub.

# Requisitos de seguridad

Al instalar y utilizar el Hub 2 Plus, siga rigurosamente las normas generales de seguridad para el uso de aparatos eléctricos, así como los requisitos de las leyes reglamentarias sobre seguridad eléctrica.

¡Está terminantemente prohibido desmontar el dispositivo mientras esté encendido! Además, no use el dispositivo con un cable de alimentación dañado.

### Conexión a la red

**2.1.**Retire el panel de montaje SmartBracket deslizándolo hacia abajo con fuerza. Evite dañar la pieza perforada, ¡es esencial para la activación del interruptor antisabotaje en caso de que desmonten el hub!

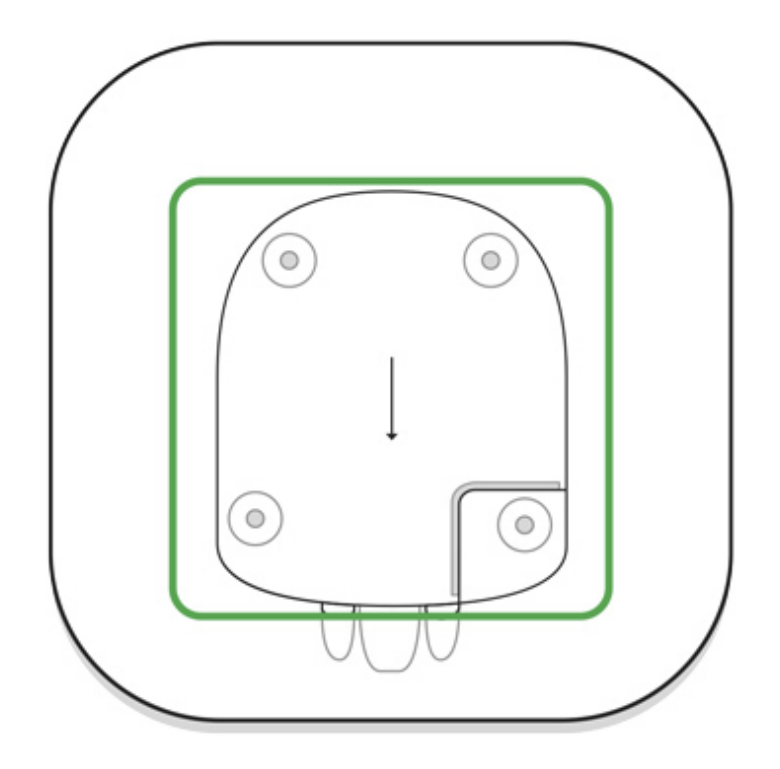

**2.2.**Conecte la fuente de alimentación y los cables Ethernet a las entradas correspondientes, instale las tarjetas SIM.

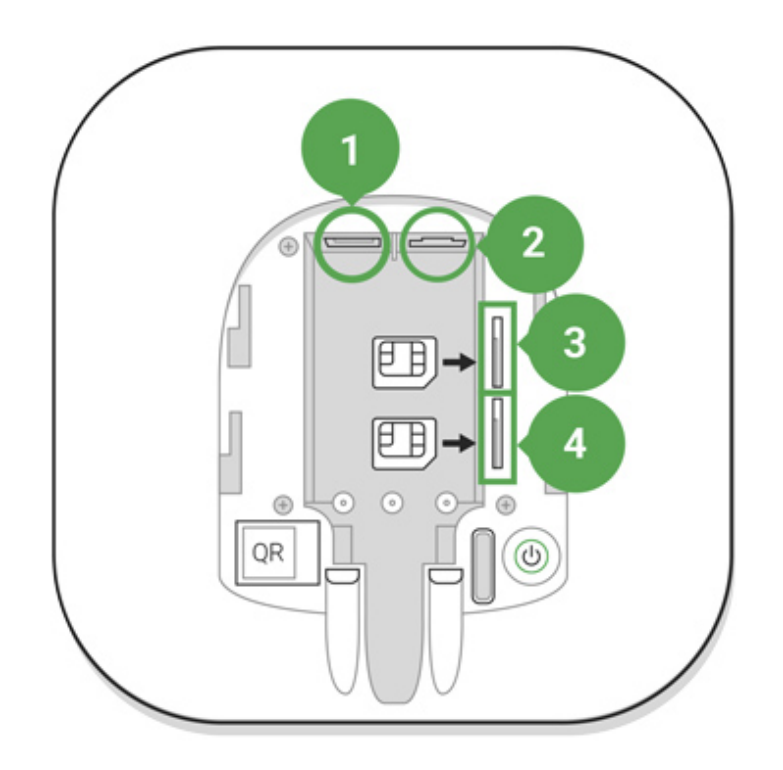

- 1 Entrada de alimentación
- 2 Entrada de Ethernet
- 3, 4 ranura para instalar tarjetas micro-SIM

**2.3.**Mantenga pulsado el botón de encendido durante 3 segundos hasta que se enciendan las luces del logotipo de Ajax. El hub tarda unos 2 minutos en actualizarse al firmware más reciente y conectarse a Internet. El color del logotipo verde o blanco indica que el hub está funcionando y que está conectado a Ajax Cloud.

> Si la conexión Ethernet no se establece automáticamente, deshabilite el filtrado por direcciones MAC y proxy y active el DHCP en la configuración del router. El hub recibirá automáticamente una dirección IP. Después de eso, podrá configurar una dirección IP estática del hub en la app Ajax.

**2.4.**Para conectarse a la red celular, necesita una tarjeta micro SIM con una solicitud de código PIN desactivada (puede desactivarla con un teléfono móvil) y una suma suficiente en su cuenta para pagar los servicios de las tarifas de su operador. Si el hub no se conecta a la red celular, utilice Ethernet para configurar los parámetros de red: itinerancia, punto de acceso APN, nombre de usuario y contraseña. Póngase en contacto con su operador de telecomunicaciones para obtener asistencia para averiguar estas opciones.

# Añadir un hub a la app Ajax

- **2.1.**Encienda el hub y espere hasta que el logotipo se ilumine en verde o blanco.
- **2.2.**Abra la app Ajax. Otorgue el acceso a las funciones del sistema solicitadas para utilizar completamente las funcionalidades de la app Ajax **y no perder alertas sobre alarmas o eventos**.
	- Cómo configurar las notificaciones en iOS
	- Cómo configurar las notificaciones en Android
- **2.3.**Abra el menú **Añadir hub**. Seleccione la forma de registro: manualmente o paso a paso. Si va a configurar el sistema por primera vez, utilice la guía paso a paso.
- 2.4. Especifique el nombre del hub y escanee el código QR situado debajo del panel de montaje SmartBracket o introdúzcalo manualmente.
- **2.5.**Espere hasta que se añada el hub. El hub vinculado aparecerá en la pestaña **Dispositivos** .

Tras añadir un hub a su cuenta, usted se convierte en el administrador del dispositivo. Los administradores pueden invitar a otros usuarios al sistema de seguridad y determinar sus derechos. El módulo central Hub 2 Plus puede tener hasta 200 usuarios.

Cambiar o eliminar el administrador no restablece la configuración del hub ni de los dispositivos conectados.

#### [Derechos del usuario del Sistema de seguridad Ajax](https://support.ajax.systems/es/unavailable/?id=1578)

### Estados del hub

### Iconos

Los iconos muestran algunos de los estados de Hub 2 Plus. Puede verlos en la app Ajax, en el menú **Dispositivos** .

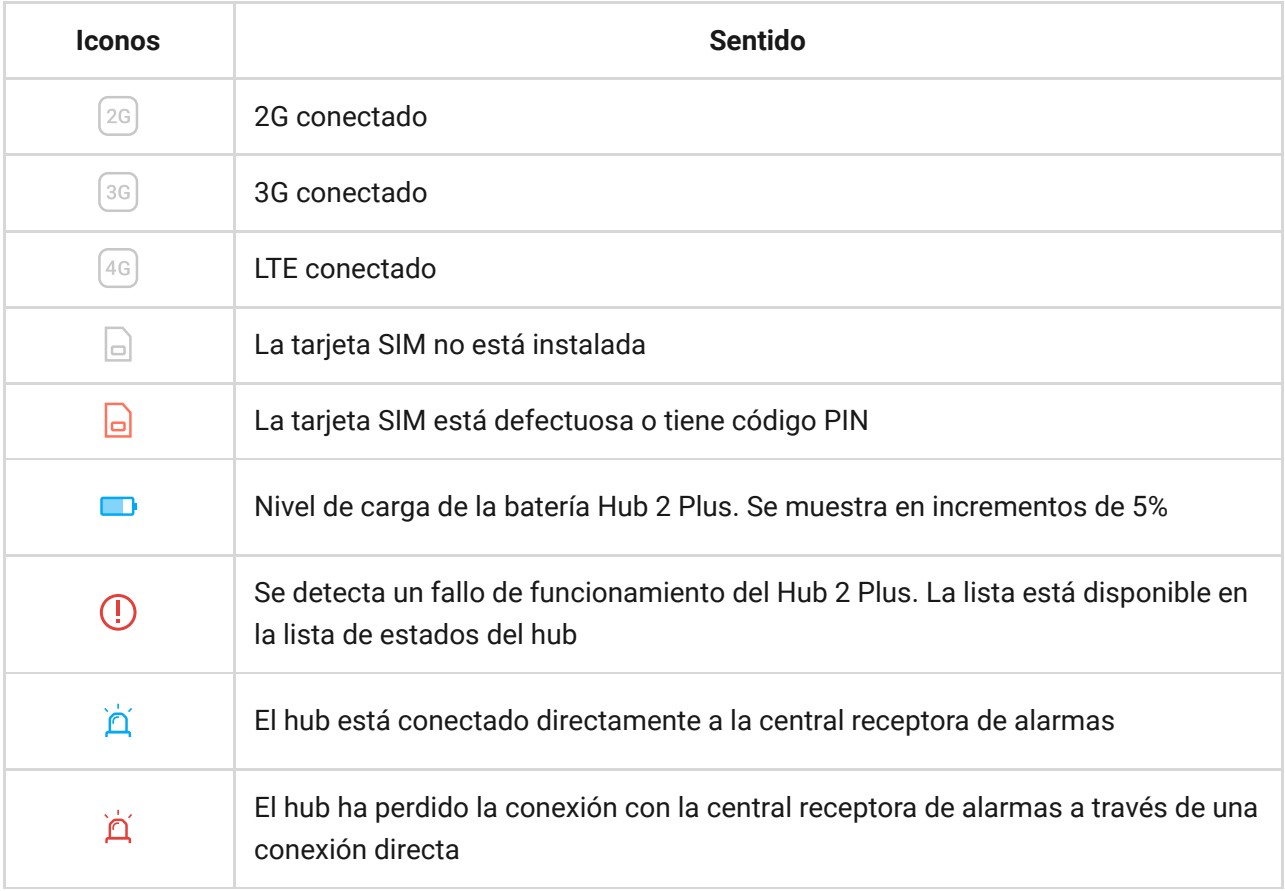

# Estados

Losestados se pueden encontrar en la app Ajax:

### **2.1.**Vaya a la pestaña **Dispositivos** .

### **2.2.**Seleccione Hub 2 Plus en la lista.

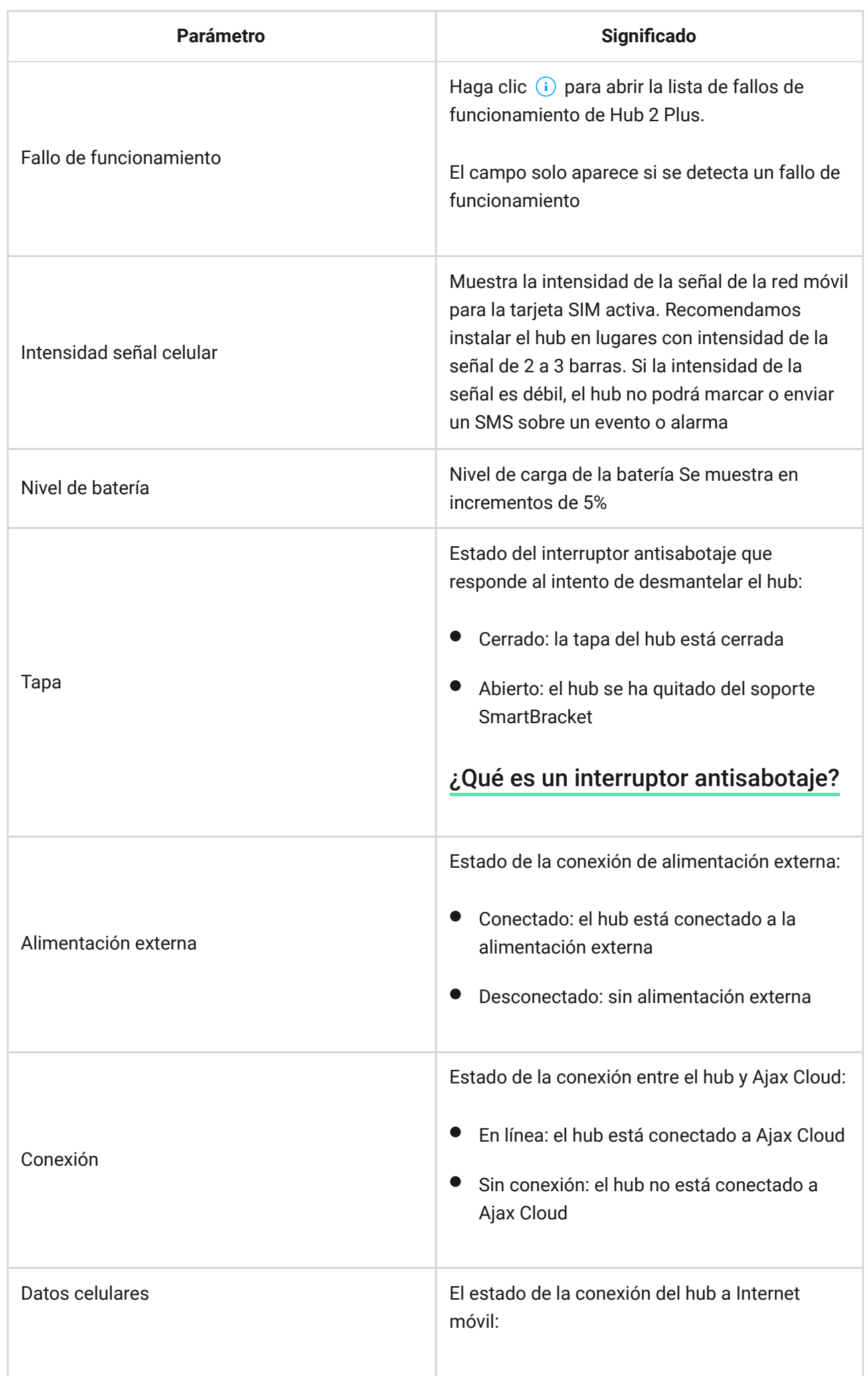

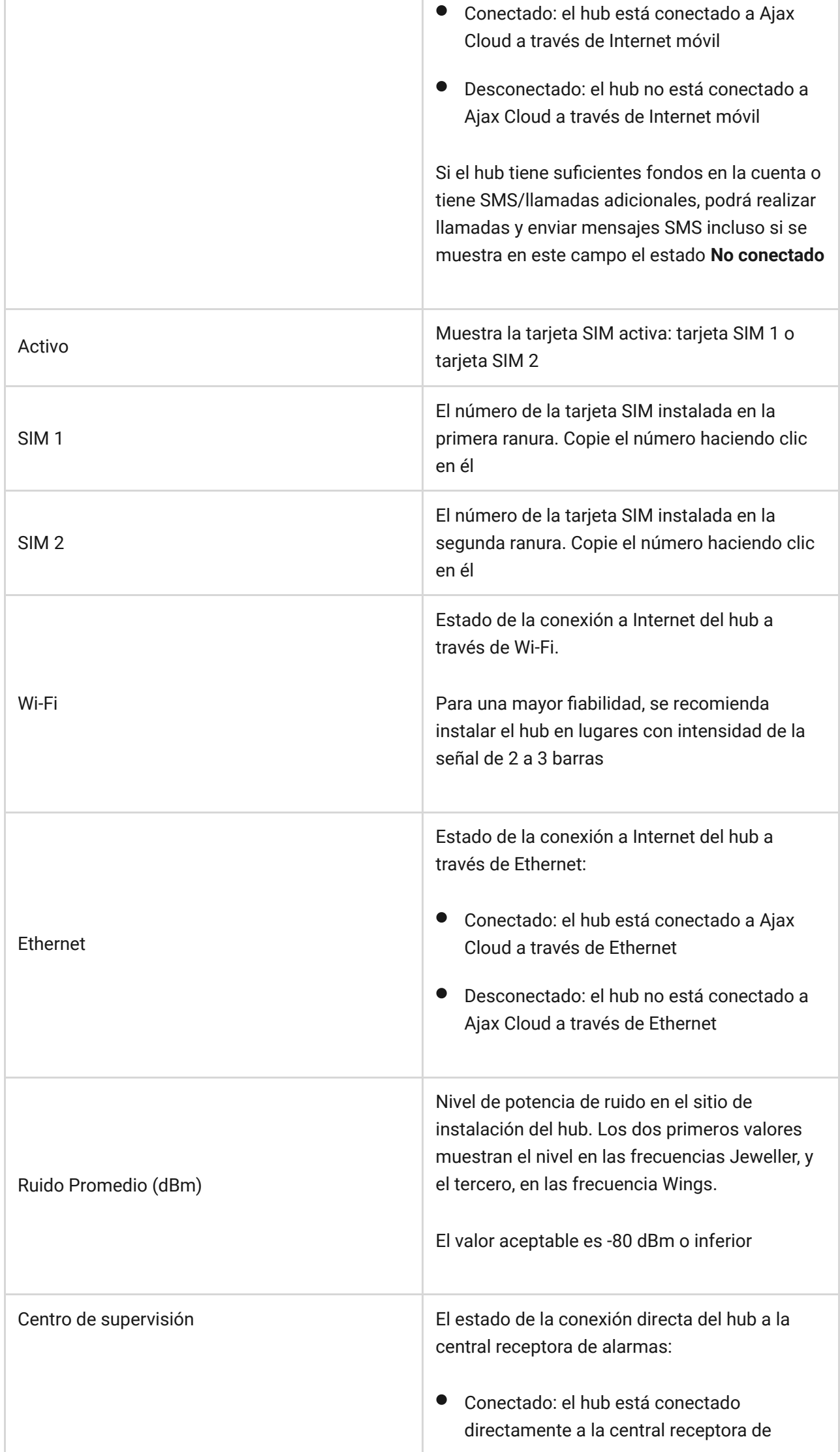

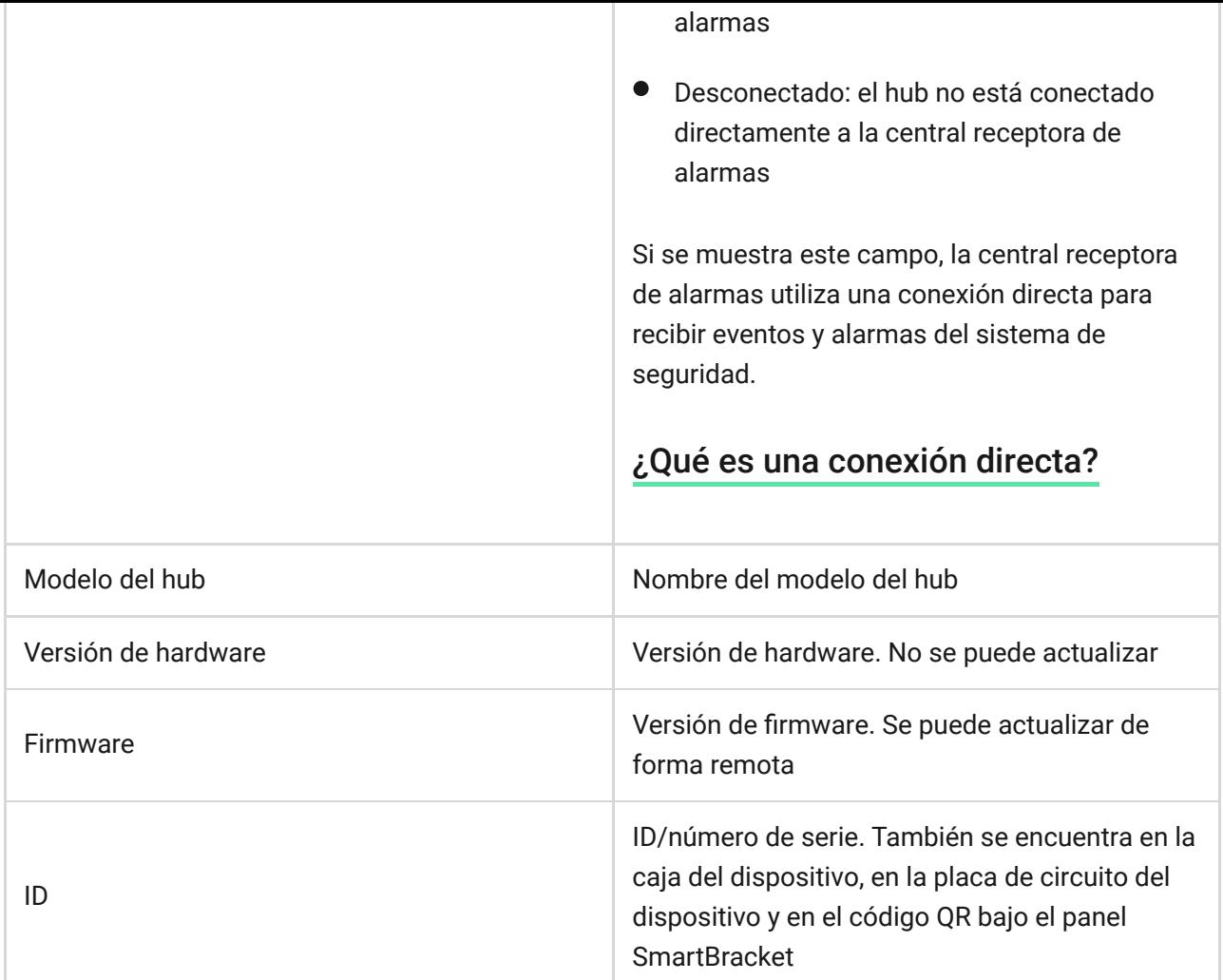

# **Estancias**

Antes de vincular un detector o un dispositivo al hub, cree al menos una estancia. Las estancias se utilizan para agrupar detectores y dispositivos, así como para aumentar el contenido de información de las notificaciones. El nombre del dispositivo y de la estancia se mostrarán en el texto del evento o alarma del sistema de seguridad.

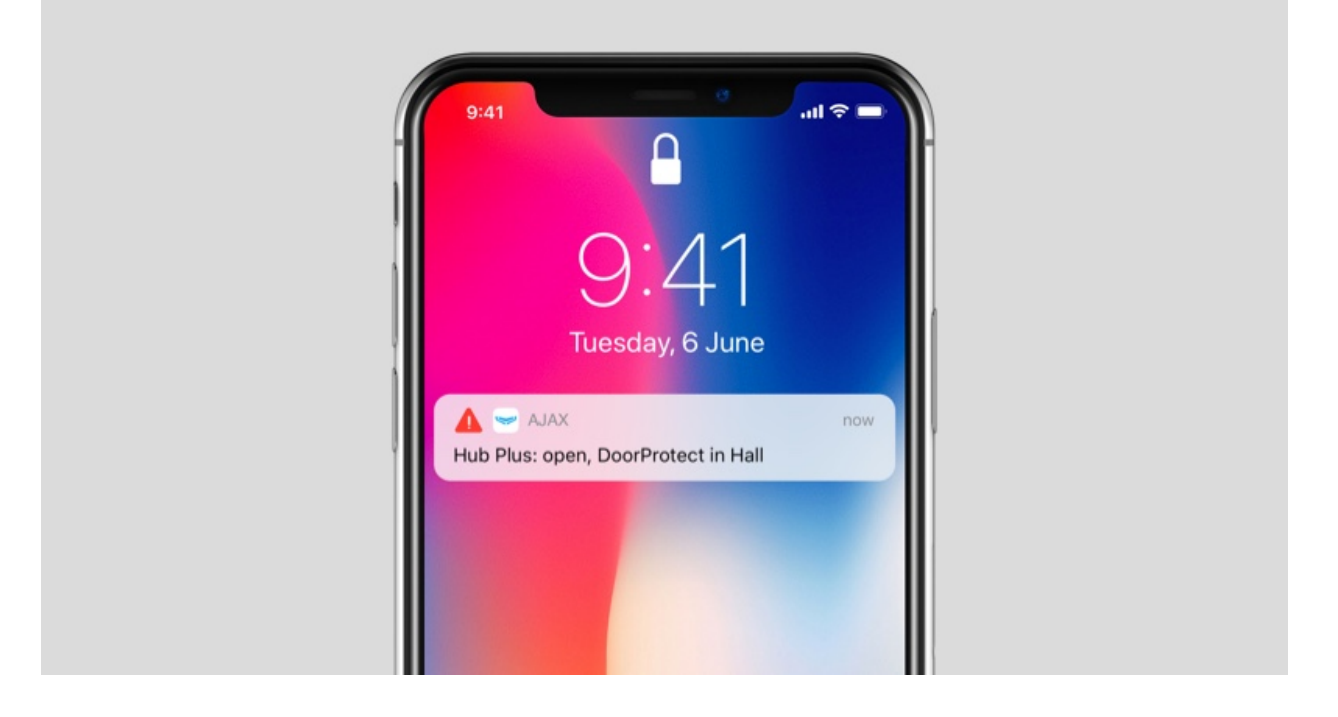

#### **Para crear una estancia en la app Ajax:**

- **2.1.**Vaya a la pestaña **Estancias** .
- **2.2.**Haga clic en **Añadir Estancia**.
- **2.3.**Asigne un nombre a la estancia y, opcionalmente, adjunte o tome una foto: ayudará a encontrar rápidamente en la lista la habitación que necesite.
- **2.4.**Haga clic en **Guardar**.

Para eliminar la estancia o cambiar su avatar o nombre, vaya a **Configuración** de la estancia presionando  $\ddot{Q}$ .

### Conexión de detectores y dispositivos

Al añadir un hub a su cuenta mediante la guía paso a paso, se le pedirá que conecte dispositivos al hub. Sin embargo, puede no hacerlo y volver a este paso más tarde.

#### **Para añadir un dispositivo al hub, en la app Ajax:**

- **2.1.**Abra la estancia y seleccione **Añadir dispositivo**.
- **2.2.**Asigne un nombre al dispositivo, escanee su código QR (o introdúzcalo manualmente), seleccione un grupo (si el modo de grupo está habilitado).
- **2.3.**Haga clic en **Añadir**: se iniciará la cuenta regresiva para agregar un dispositivo.

Tenga en cuenta que para vincular al hub, el dispositivo debe estar ubicado dentro del rango de comunicación por radio del hub (en el mismo objeto protegido).

### Configuración del hub

La configuración se puede cambiar en la **app Ajax**:

- **2.1.**Vaya a la pestaña **Dispositivos** .
- **2.2.**Seleccione Hub 2 Plus en la lista.
- 2.3. Vaya a **Configuración** haciendo clic en el icono  $\circled{Q}$ .

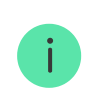

Tenga en cuenta que después de cambiar la configuración, debe hacer clic en el botón **Volver** para guardarlos.

**Usuarios**: configuración de usuario para un sistema de seguridad: qué derechos se conceden a los usuarios y cómo el sistema de seguridad les notifica eventos y alarmas.

Para cambiar la configuración de usuario, haga clic en  $\bullet$  frente al nombre del usuario.

Cómo el sistema de seguridad Ajax notifica las alertas a los usuarios

[Cómo añadir nuevos usuarios al hub](https://support.ajax.systems/es/unavailable/?id=2282)

**Ethernet:** configuración de la conexión de Internet por cable.

- Ethernet: le permite activar y desactivar Ethernet en el hub
- DHCP/Estática: selección del tipo de dirección IP del hub a recibir: dinámica o estática
- Dirección IP: dirección IP del hub
- Máscara de subred: máscara de subred en la que funciona el hub
- Router: puerta de enlace utilizada por el hub
- DNS: DNS del hub

Wi-Fi: configuración de la conexión a Internet Wi-Fi. La lista general muestra todas las redes disponibles para el hub.

- Wi-Fi: permite activar y desactivar Wi-Fi en el hub. Después de pulsar el botón [i], se abre la configuración de red:
	- DHCP/Estática: selección del tipo de dirección IP del hub a recibir: dinámica o estática
	- $\circ$  Dirección IP: dirección IP del hub
	- Máscara de subred: máscara de subred en la que funciona el hub
	- $\circ$  Router: puerta de enlace utilizada por el hub
	- DNS: DNS del hub
	- Olvidar esta red: después de presionar, el hub elimina la configuración de la red y ya no se conecta a ella

**Red móvil**: habilita/deshabilita la comunicación celular, configuración de conexiones y comprobación de cuenta.

Red móvil: habilita y deshabilita tarjetas SIM en el hub

- Roaming: si está activada, las tarjetas SIM instaladas en el hub pueden funcionar en itinerancia
- $\bullet$  Ignorar error de registro de red: cuando se activa esta configuración, el hub ignora los errores al intentar conectarse a través de una tarjeta SIM. Active esta opción si la tarjeta SIM no se puede conectar a la red
- Desactivar ping antes de conectar: cuando se activa esta opción, el hub omite los errores de comunicación del operador. Active esta opción si la tarjeta SIM no se puede conectar a la red
- SIM 1: muestra el número de la tarjeta SIM instalada. Haga clic en el campo para ir a la configuración de la tarjeta SIM
- SIM 2: muestra el número de la tarjeta SIM instalada. Haga clic en el campo para ir a la configuración de la tarjeta SIM

# Configuración de la tarjeta SIM

Configuración de conexión

**APN, Nombre de usuario** y **Contraseña**: configuración para conectarse a Internet a través de una tarjeta SIM. Para conocer la configuración de su operador de telefonía celular, comuníquese con el servicio de soporte de su proveedor.

Uso de datos móviles

- **Entrante**: la cantidad de datos recibidos por el hub. Se muestra en kB o MB.
- **Saliente**: la cantidad de datos enviados por el hub. Se muestra en kB o MB.

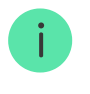

Tenga en cuenta que los datos se cuentan en el hub y pueden diferir de las estadísticas de su operador.

**Restablecer estadísticas**: restablece las estadísticas sobre el tráfico entrante y saliente.

#### **Comprobar saldo**

**USSD**: introduzca el código que se utiliza para comprobar el saldo en este campo. Por ejemplo, \*111#. Después de eso, haga clic en **Comprobar saldo** para enviar una solicitud. El resultado se mostrará debajo del botón.

Geofence: configura recordatorios para armar/desarmar el sistema de seguridad al cruzar un área especificada. La ubicación del usuario se determina mediante el módulo GPS del smartphone.

[Qué son las geocercas y cómo funcionan](https://support.ajax.systems/es/unavailable/?id=1227)

Grupos: configuración del modo de grupo. Esto le permite:

Gestione los modos de seguridad para sitios o grupos de detectores independientes.

Por ejemplo, la oficina está armada mientras el encargado de limpieza trabaja en la cocina.

Delimite el acceso al control de los modos de seguridad. Por ejemplo, los empleados del departamento de marketing no tienen acceso al despacho de abogados.

[OS Malevich 2.6: un nuevo nivel de seguridad](https://ajax.systems/es/unavailable/?id=2911)

**Programa de seguridad**: armado/desarmado del sistema de seguridad según una programación.

Cómo crear y configurar un escenario en el sistema de seguridad Ajax

**Test de zona de detección**: ejecución de la prueba de zona de detección para los detectores conectados. La prueba determina la distancia suficiente para que los detectores registren las alarmas.

#### [Qué es el Test de zona de detección](https://support.ajax.systems/es/unavailable/?id=2171)

**Jeweller**: configuración del intervalo de ping entre detector y hub La configuración determina la frecuencia con la que el hub se comunica con los dispositivos y la rapidez con la que se detecta la pérdida de conexión.

- **Intervalo de ping del detector**: la frecuencia de sondeo de dispositivos conectados por el hub se establece en el rango de 12 a 300 s (36 s de forma predeterminada)
- **Número de paquetes no entregados para determinar un fallo de conexión**: un contador de paquetes no entregados (30 paquetes por defecto ).

**El tiempo antes de provocar la alarma por la pérdida de comunicación entre el hub y el dispositivo se calcula con la siguiente fórmula:**

```
Intervalo de ping* (número de paquetes no entregados + 1 paquete de
                corrección).
```
El intervalo de ping más corto (en segundos) implica una entrega más rápida de los eventos entre el hub y los dispositivos conectados; sin embargo, un intervalo de ping corto reduce la duración de la batería. Asimismo, las alarmas se transmiten inmediatamente, independientemente del intervalo de ping.

No se recomienda reducir la configuración predeterminada del período de **ping y el intervalo.**

Tenga en cuenta que el intervalo limita el número máximo de dispositivos conectados:

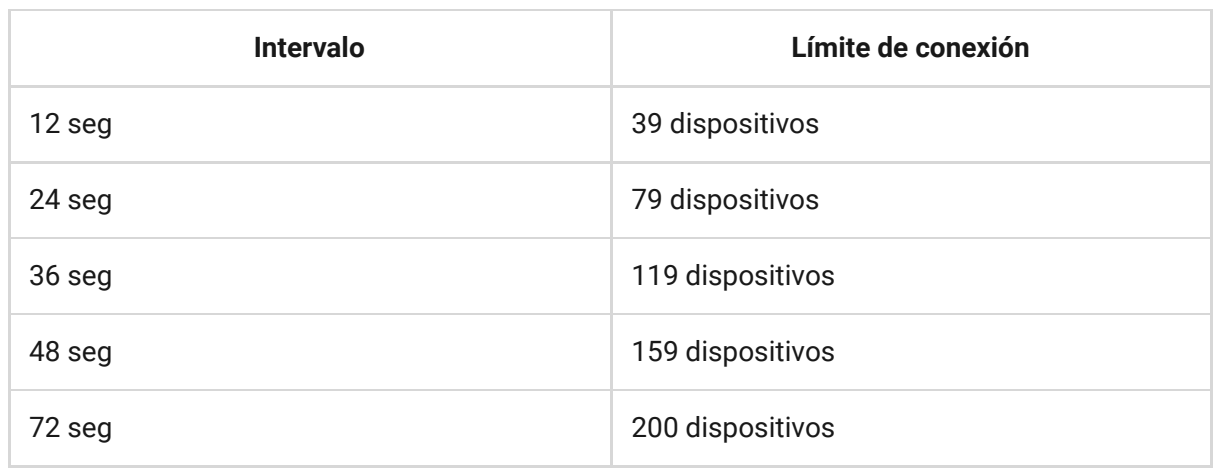

Independientemente de la configuración, el hub admite 10 sirenas conectadas como máximo.

Servicio: grupo de configuración del servicio del hub.

 **Zona horaria**: seleccione la zona horaria en la que funciona el hub. Se utiliza para escenarios que se ejecutan según una programación. Por lo tanto, antes de crear escenarios, establezca la zona horaria correcta.

# Configuración de conexión del hub y del servicio Ajax Cloud:

- **Intervalo de ping del servidor**. Frecuencia de envío de pings desde el hub al servidor Ajax Cloud. Se establece en el rango de 10 a 300 seg. El valor recomendado y predeterminado es de 60 seg.
- **Retardo de alarma por conexión fallida**. Es un retardo para reducir el riesgo de una falsa alarma asociada con la pérdida de la conexión del servidor Ajax Cloud. Se activa tras 3 sondeos sin éxito del servidor del hub. El retardo se fija en el rango de 30 a 600 seg. El valor recomendado y predeterminado es de 300 seg.

El tiempo de generación del mensaje de la pérdida de conexión entre el servidor Ajax Cloud y el hub se calcula de la siguiente manera:

#### (Intervalo de ping \* 4) + Filtro de tiempo

Con la configuración predeterminada, Ajax Cloud informa la pérdida del hub tras 7 minutos:

 $(30 s * 4) + 300 s = 7$  min

- **No recibir una notificación de alarma sobre la pérdida de conexión del** servidor. Las apps Ajax pueden notificar acerca de la pérdida de comunicación entre el hub y el server de dos maneras: con una señal de notificación push estándar o con un sonido de sirena (habilitado de forma predeterminada). Cuando la opción está activa, la notificación llega con una señal de notificación push estándar.
- **Brillo de LED**. Ajuste del brillo del logotipo LED establecido en el rango de 1 a 10. El valor predeterminado es 10.
- **Comprobación de integridad del sistema**. Si está habilitada, el hub comprueba el estado de todos los dispositivos antes del armado: carga de la batería, antisabotaje, conexión. Si se detecta un problema durante el armado, el hub no arma el sistema y muestra una advertencia.
- **Permiso de armado** (la opción se vuelve activa solo después de habilitar la **Comprobación de integridad del sistema**). Si está activada, el sistema de seguridad puede estar armado incluso si hay un fallo de funcionamiento.

### **Para armar el sistema de seguridad con fallos de funcionamiento a través de la app Ajax:**

- **2.3.1.**Active el modo armado: recibirá una notificación con una lista de errores.
- **2.3.2.**Conrme el armado presionando **Armar**.

Para confirmar el armado con fallos de funcionamiento usando el teclado KeyPad y el mando SpaceControl[:](https://ajax.systems/es/products/spacecontrol/)

**2.3.1.**Active el modo armado: recibirá una negativa.

**2.3.2.**Conrme el armado del sistema reactivando el modo armado dentro de 30 seg.

#### [Qué es una Comprobación de la integridad del sistema](https://support.ajax.systems/es/unavailable/?id=1430)

- **Autoactualizar firmware**. Configurar las actualizaciones automáticas del firmware OS Malevich.
	- $\circ$  Si está habilitada, el firmware se actualiza automáticamente si hay una nueva versión disponible.
	- Si está deshabilitado, el sistema no se actualiza automáticamente. Si hay disponible una nueva versión de firmware, la app ofrecerá actualizar OS Malevich.

#### [Cómo se actualiza OS Malevich](https://ajax.systems/es/blog/ajax-updating-procedure/)

### Configuración del detector de incendios FireProtect y FireProtect Plus

**Alarmas FireProtect interconectadas**. Esta función activa sirenas incorporadas de todos los detectores de incendios si al menos uno de ellos detecta una amenaza. Las sirenas se activan en el intervalo de ping entre detector y hub según la configuración de [Jeweller](https://ajax.systems/es/jeweller/).

> La interconexión de alarmas es compatible con los detectores FireProtect y FireProtect Plus, con las versiones de firmware 3.42 y superiores. Tenga en cuenta que cuando activa la interconexión de alarmas, no puede establecer el intervalo de ping entre el detector y el hub (configuración de Jeweller) de más de 48 segundos.

#### [Qué es la interconexión de alarmas en FireProtect](https://support.ajax.systems/es/faqs/what-is-interconnected-fire-alarms/)

**Ignorar primera alarma**. Función de pospuesta de alarma para comprobar la presencia de humo con [detectores de incendios](https://ajax.systems/es/products/#block5).

**La opción funciona de la siguiente manera:**

**2.3.1.**Se activa la alarma de humo.

 $\mathbf{i}$ 

- **2.3.2.**Se activa el temporizador de 30 seg. incorporado dentro del detector.
- **2.3.3.**Si tras 30 segundos el dispositivo todavía detecta una amenaza, éste envía una alarma al hub.

Esta configuración se recomienda para sitios con posibles fuentes de falsas alarmas, por ejemplo, si el dispositivo está instalado en un lugar donde el polvo o el vapor pueden entrar en el detector.

# La configuración para recopilar y almacenar registros del sistema de seguridad Ajax.

- **Registro del sistema del hub**. Puede deshabilitar los registros o seleccionar un canal de transmisión:
	- Ethernet
	- Wi-Fi
	- No: el registro está deshabilitado

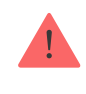

¡No recomendamos deshabilitar los registros, ya que esta información podría ser útil en caso de errores en el funcionamiento del sistema!

# Configuración de activación de la sirena

- **Si la tapa está abierta (hub o detector)**. Si está habilitada, el hub activa  $\bullet$ lassirenas conectadas si las carcasas del hub, del detector o de cualquier otro dispositivo Ajax están abiertas.
- **Si se pulsa botón pánico (app)**. Si está habilitado, el hub activa las sirenas conectadas si se ha presionado el botón de pánico en la app Ajax.

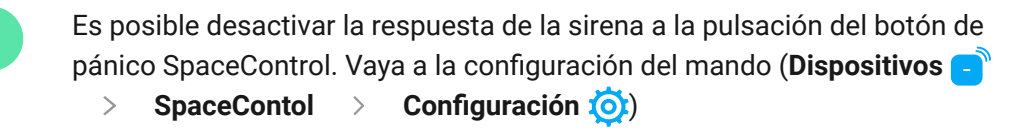

**• Borrar historial de notificaciones**: haga clic para eliminar todas las noticaciones en el historial de eventos del hub.

**Centro de supervisión**: la configuración para la conexión directa a la central receptora de alarmas. Los parámetros son establecidos por los ingenieros de la central receptora de alarma. Tenga en cuenta que los eventos y alarmas pueden enviarse a la central receptora de alarmas incluso sin esta configuración.

#### [Pestaña "Central receptora de alarmas": ¿Qué es?](https://support.ajax.systems/es/unavailable/?id=2429)

- **Protocolo**: la elección del protocolo que utiliza el hub para enviar alarmas a la central receptora de alarmas mediante una conexión directa. Protocolos disponibles: Ajax Translator (Contact-ID) y SIA.
- **Conectar a pedido**. Habilite esta opción si necesita conectar con la central receptora de alarmas (CRA) solamente al transmitir un evento. Si la opción está deshabilitada, la conexión se mantiene continuamente. La opción solo está disponible para el protocolo SIA.
- **Número objeto**: el número de un objeto en la central receptora de alarmas (hub).

#### **Dirección IP principal**

La **Dirección IP** y el **Puerto** son parámetros de la dirección IP principal y el puerto del servidor de la central receptora de alarmas al que se envían eventos y alarmas.

#### **Dirección IP secundaria**

La **Dirección IP** y el **Puerto** son parámetros de la dirección IP secundaria y el puerto del servidor de la central receptora de alarmas al que se envían eventos y alarmas.

#### **Canales de emisión de alarmas**

En este menú, se seleccionan los canales para el envío de alarmas y eventos a la central receptora de alarmas. Hub 2 Plus puede enviar alarmas y eventos a la central receptora de alarmas a través de **Ethernet**, **UMTS/LTE** y **Wi-Fi**. Le recomendamos que utilice todos los canales de comunicación a la vez, lo que aumentará la fiabilidad de la transmisión y se asegurará de que no haya errores por parte de los operadores de telecomunicaciones.

- **Ethernet**: permite la transmisión de eventos y alarmas a través de Ethernet.
- **Celular**: permite la transmisión de eventos y alarmas a través de Internet móvil.
- **Wi-Fi**: permite la transmisión de eventos y alarmas a través de Wi-Fi.
- **Informe periódico de prueba**: si está habilitado, el hub envía los informes de prueba con un período determinado a la central receptora de alarmas para el control adicional de la conexión de objetos.
- **Intervalo de ping de la central receptora de alarmas**: establece el período para enviar mensajes de prueba (de 1 minuto a 24 horas).

#### **Cifrado**

Configuración de cifrado de transmisión de eventos en el protocolo SIA. Se utiliza el cifrado AES de 128 bits.

- **Cifrado**: si está habilitado, se cifran los eventos y las alarmas que se transmiten a la central receptora de alarmas en formato SIA.
- **Clave de encriptación**: cifrado de clave de los eventos y alarmas transmitidos. Debe coincidir con el valor de la central receptora de alarmas.

#### **Conrmación de alarmas**

Un evento separado que el hub genera y transmite a la CRA si ciertos detectores provocan la alarma en un plazo determinado. Responder solo a las alarmas confirmadas mitiga el riesgo de falsas alarmas para la central receptora de alarma.

**Confirmación de alarma:** navegación al menú de configuración de alarmas confirmadas.

#### Qué es la función de confirmación de alarmas y cómo configurarla

#### **Coordenadas del botón de pánico**

**Enviar coordenadas**: si está habilitada, al presionar un botón de pánico en la app se envían las coordenadas del dispositivo en el que está instalada la app y se presiona el botón de pánico, para la central receptora de alarmas.

**Instaladores**: configuración para usuarios PRO (instaladores y representantes de las centrales receptoras de alarmas) del sistema de seguridad. Determina quién tiene acceso a su sistema de seguridad, los derechos que se otorgan a los usuarios PRO y cómo el sistema de seguridad les notifica acerca de los eventos.

[Cómo añadir un PRO al hub](https://support.ajax.systems/es/unavailable/?id=1207)

**Compañías de seguridad**: una lista de centrales receptoras de alarmas en su zona. La región está determinada por los datos de GPS o la configuración regional de su smartphone.

**Guía del usuario**: abre la guía del usuario de Hub 2 Plus.

**Desvincular hub**: retira su cuenta del hub. Independientemente de esto, todas las configuraciones y los detectores conectados permanecen guardados.

**Importación de datos** — un menú para transferir automáticamente dispositivos y configuraciones desde otro hub. **Tenga en cuenta que se** encuentra en la configuración del hub en el que desea importar datos.

[Más información sobre la importación de datos](https://support.ajax.systems/es/data-import/)

# Restablecimiento de la configuración

Restablecer el hub a la configuración de fábrica:

- **2.1.**Encienda el hub si está apagado.
- **2.2.**Elimine todos los usuarios e instaladores del hub.
- **2.3.**Mantenga pulsado el botón de encendido durante 30 segundos: el logotipo de Ajax en el hub comenzará a parpadear en rojo.
- **2.4.**Elimine el hub de su cuenta.

¡El restablecimiento del hub no elimina los usuarios conectados!

### Notificaciones de eventos y de alarmas

El sistema de seguridad Ajax informa al usuario acerca de alarmas y eventos de tres maneras: notificaciones push, SMS y llamadas telefónicas. La configuración de notificaciones puede modificarse solo para usuarios registrados.

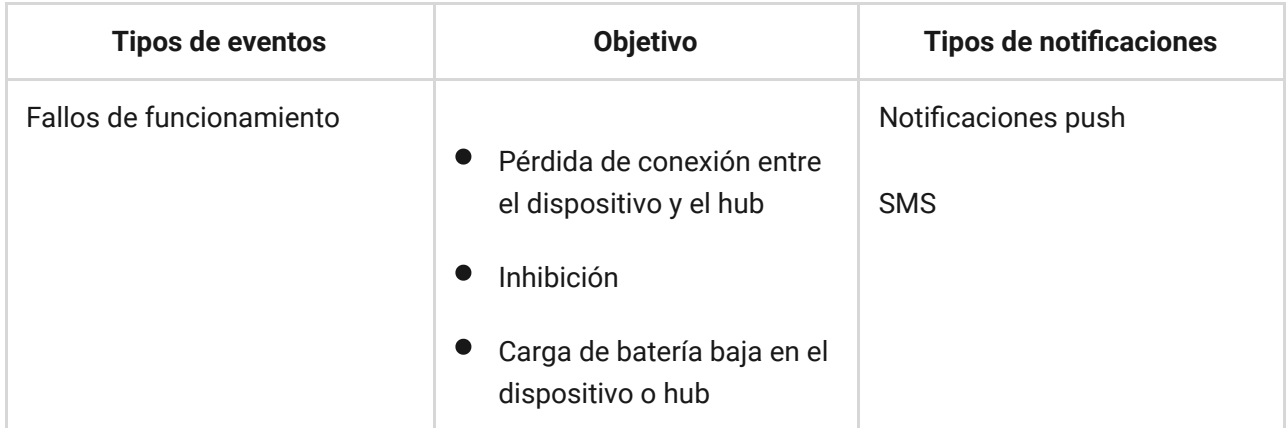

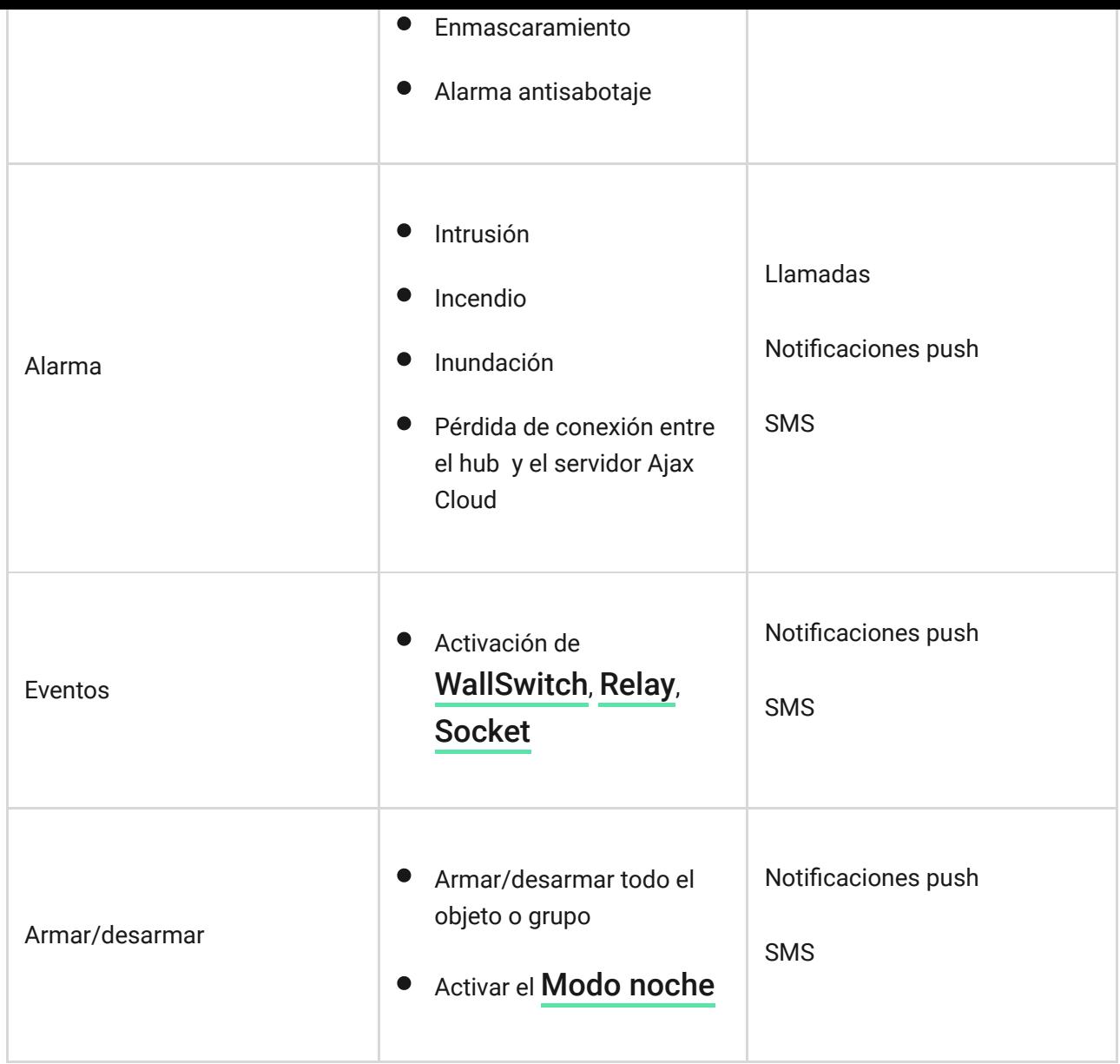

Cómo notifica Ajax a los usuarios de alertas

Videovigilancia

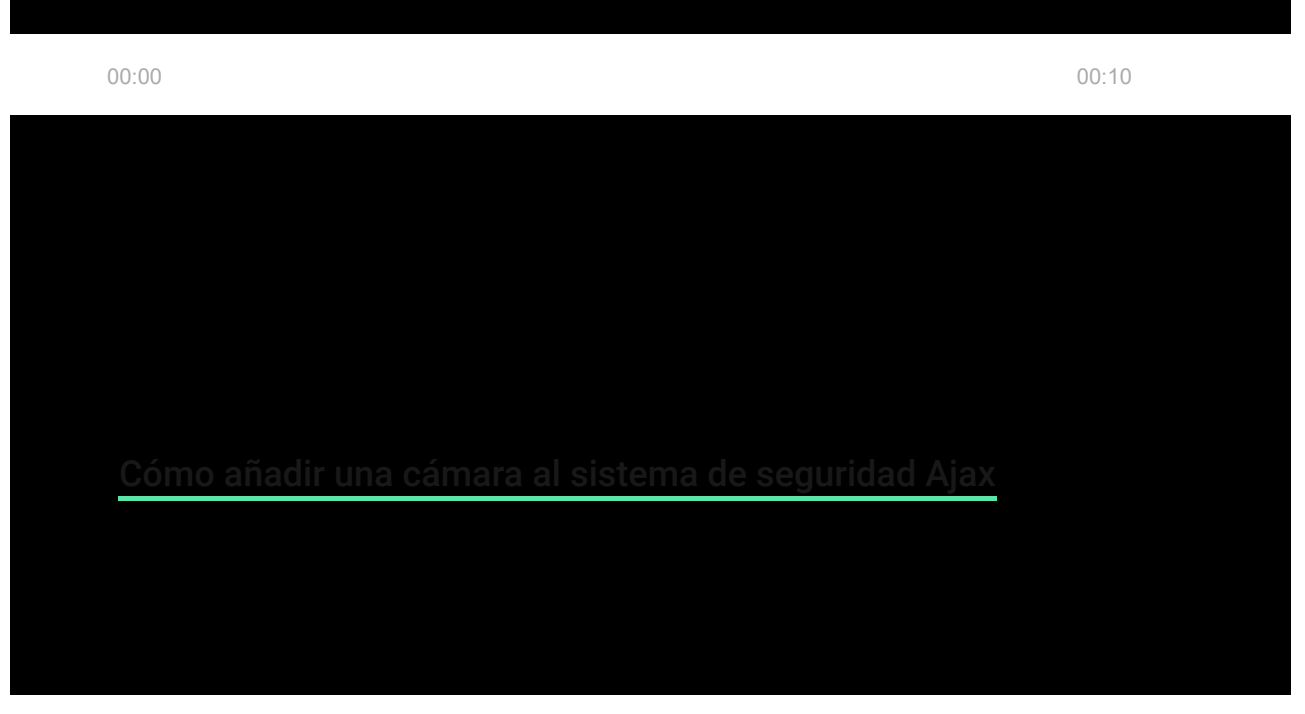

La lista de empresas que aceptan el sistema para la central receptora de alarmas se encuentra en el menú **Compañías de seguridad** (**Dispositivos**

Hub > Configuración  $\overline{Q}$  > Centrales receptoras de alarmas):  $\sum$ 

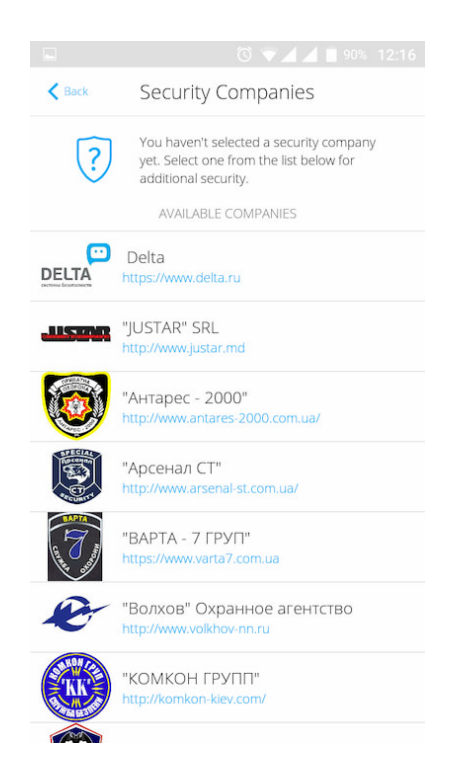

Seleccione una central receptora de alarmas y haga clic en **Enviar solicitud de supervisión**. Después de eso, la compañía de seguridad se pondrá en contacto con usted y analizará las condiciones de conexión. O puede ponerse en contacto con ellos usted mismo (las informaciones de contacto están disponibles en la app) para acordar una conexión.

La conexión a la Central Receptora de Alarmas (CRA) se realiza a través del protocolo Contact ID o SIA.

### Instalación

¡Antes de instalar el hub, asegúrese de que ha seleccionado la ubicación óptima y de que cumple con los requisitos de este manual! Es recomendable que el hub no esté visible a simple vista.

Asegúrese de que la comunicación entre el hub y todos los dispositivos conectados sea estable. Si la intensidad de señal es baja (una sola barra), no podemos garantizar un funcionamiento estable del sistema de seguridad. ¡Implemente todas las medidas posibles para mejorar la calidad de la señal! Al menos reubique el hub, ya que cambiar su posición tan solo 20 cm puede mejorar significativamente la calidad de recepción.

Si todavía se detecta una intensidad de señal baja o inestable tras la reubicación, utilice el repetidor de señal de radio ReX.

Al instalar y utilizar el dispositivo, siga las normas generales de seguridad eléctrica para el uso de aparatos eléctricos, así como los requisitos legales aplicables reglamentarios sobre seguridad eléctrica. ¡Está terminantemente prohibido desmontar el dispositivo mientras esté encendido! No use el dispositivo con un cable de alimentación dañado.

#### **Instalación del hub:**

**2.1.**Fije el panel de montaje SmartBracket con los tornillos incluidos. Si usa otros dispositivos de fijación, asegúrese de que no dañan o deforman el panel.

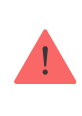

No se recomienda el uso de cinta adhesiva de doble cara para la instalación: puede hacer que un hub se caiga si hubiera un impacto.

- **2.2.**Fije el hub al panel de montaje. Tras la instalación, compruebe el estado del interruptor antisabotaje en la app Ajax Security System y después compruebe la calidad de la fijación del panel. Recibirá una notificación si se realiza un intento de arrancar el hub de la superficie o de quitarlo del panel de fijación.
- **2.3.**Fije el hub en el panel SmartBracket con los tornillos incluidos

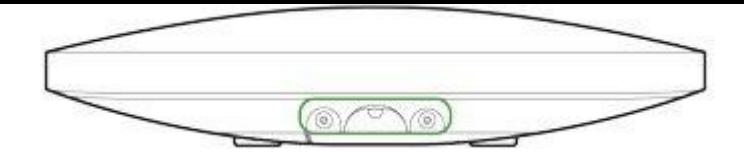

No voltee el hub al conectarlo de manera vertical (por ejemplo, en una pared). Cuando se coloca correctamente, el logotipo de Ajax se puede leer horizontalmente.

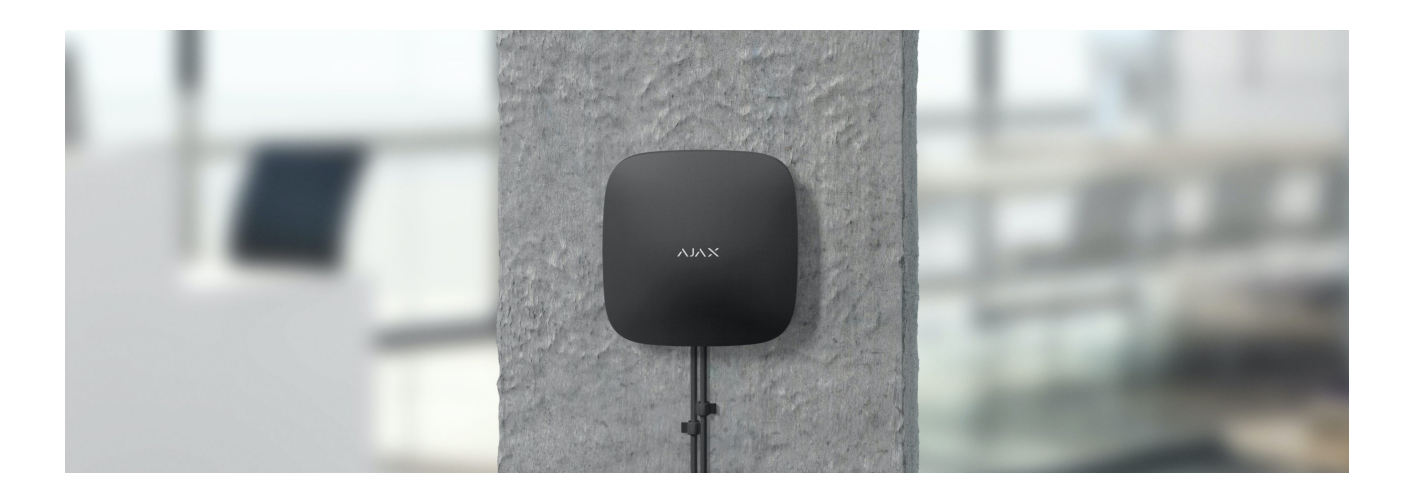

#### **No sitúe el hub:**

- Fuera de las instalaciones (al aire libre)
- Cerca o dentro de objetos metálicos o espejos que causen atenuación y apantallamiento de la señal.
- En lugares con alto nivel de interferencia de radio.
- Cerca de fuentes de interferencia de radio: a menos de 1 metro del router y de los cables de alimentación.
- En estancias con temperatura o humedad que excedan los rangos permisibles.

### Mantenimiento

Compruebe frecuentemente el correcto funcionamiento del sistema de seguridad Ajax. Limpie la carcasa del hub de polvo, telas de araña y otros contaminantes que puedan aparecer. Utilice un paño seco y suave adecuado para el mantenimiento del equipo.

No utilice sustancias que contengan alcohol, acetona, gasolina y otros disolventes activos para limpiar el hub.

### Este paquete incluye

- **2.1.**Hub 2 Plus
- **2.2.**Panel de montaje SmartBracket
- **2.3.**Cable de alimentación
- **2.4.**Cable de Ethernet
- **2.5.**Kit de instalación
- **2.6.**Paquete de inicio: no disponible en todos los países
- **2.7.**Guía rápida

# Especificaciones técnicas

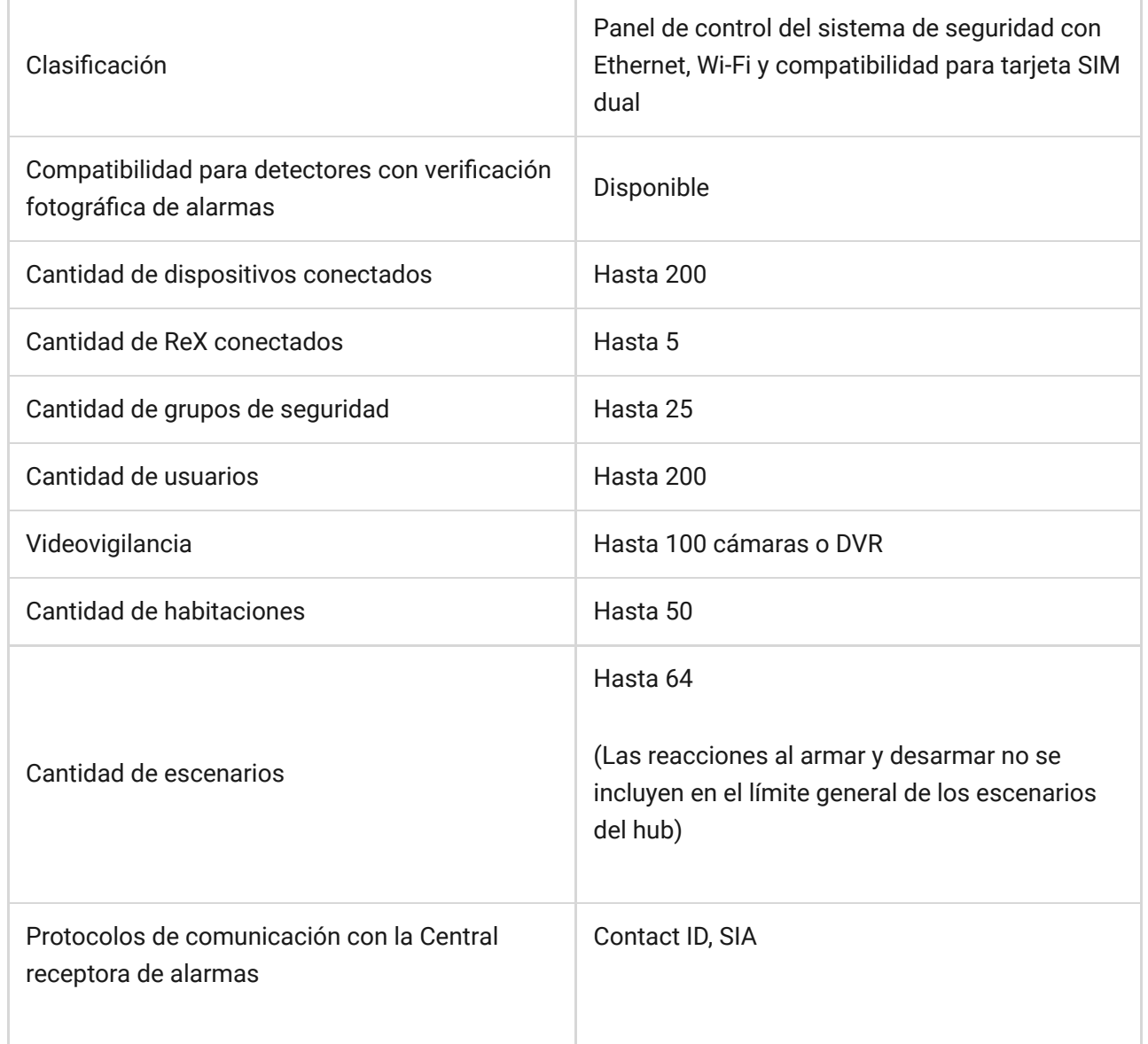

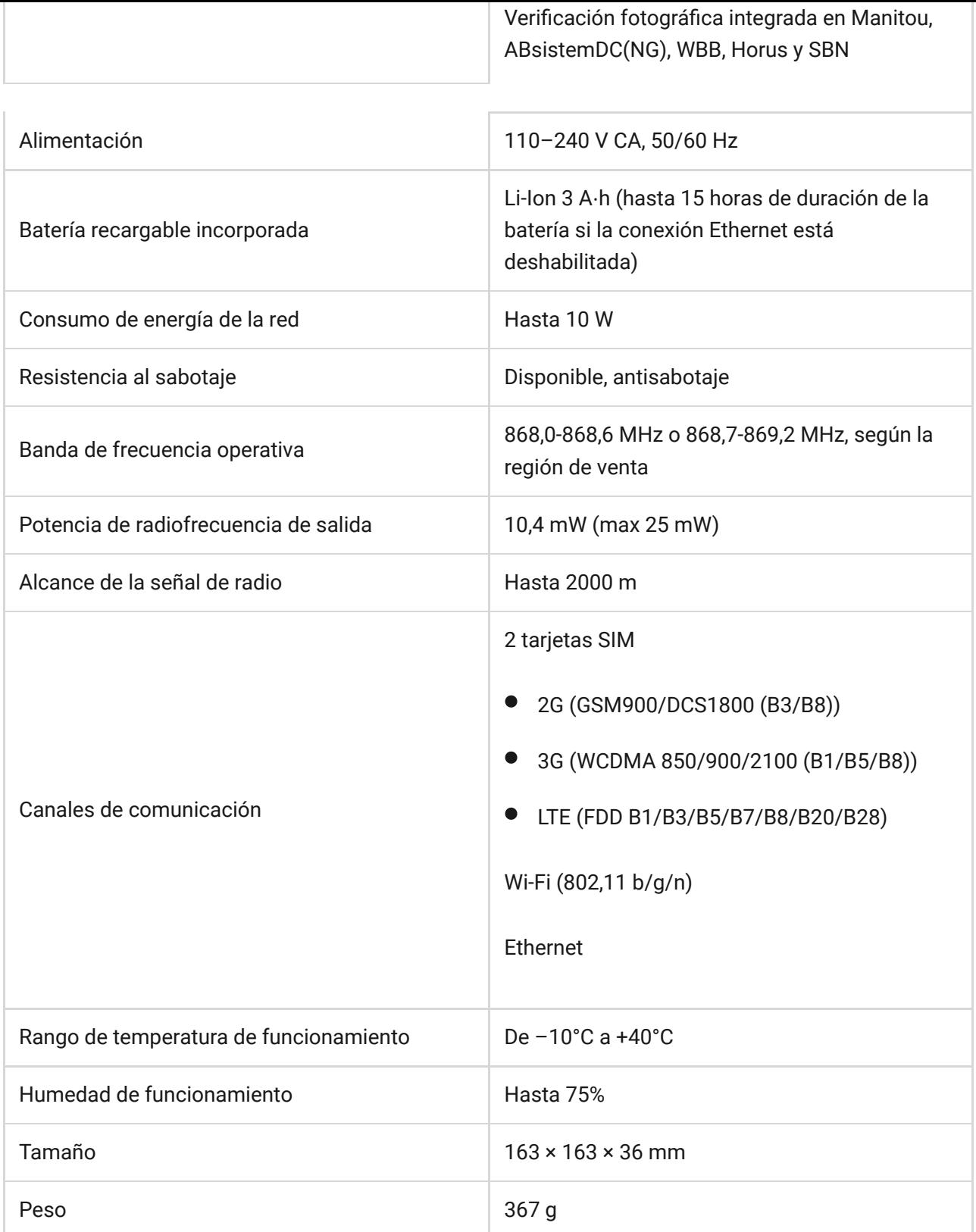

# Garantía

Los productos de "AJAX SYSTEMS MANUFACTURING" LIMITED LIABILITY COMPANY tienen una garantía de 2 años tras la compra y esta no se aplica a la batería recargable preinstalada.

Si el dispositivo no funciona correctamente, le recomendamos que contacte primero con el servicio de soporte, ya que en la mitad de los casos los problemas técnicos se pueden resolver de forma remota.

[Obligaciones de la garantía](https://ajax.systems/es/warranty/)

[Contrato de usuario](https://ajax.systems/es/end-user-agreement/)

Soporte técnico: [support@ajax.systems](mailto:support@ajax.systems)

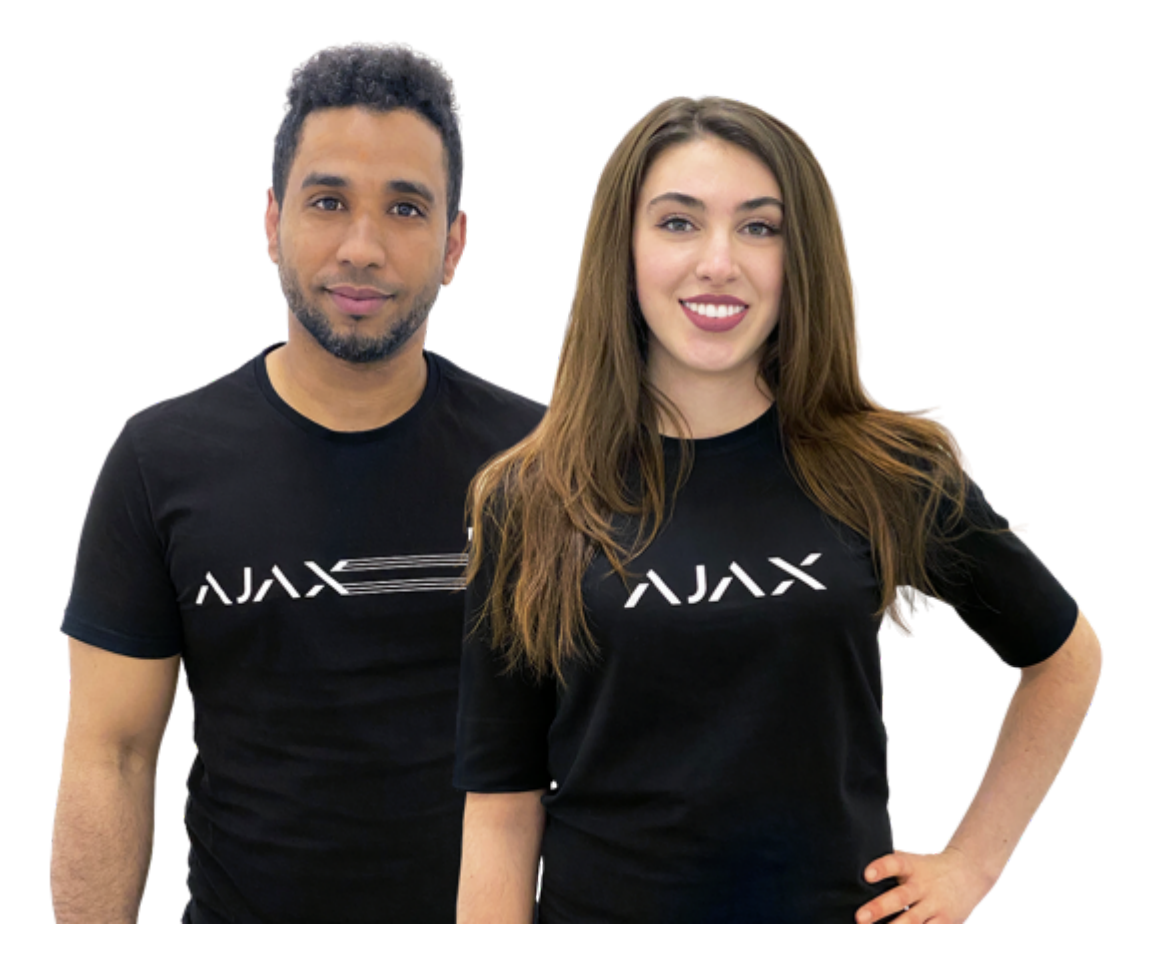

# ¿Necesita ayuda?

En esta sección encontrará manuales detallados y videos educativos sobre todas las características de Ajax. En caso de que necesite ayuda de un especialista técnico, estamos disponibles 24/7.

[Enviar solicitud](https://ajax.systems/es/support-request/)